# Ÿaber

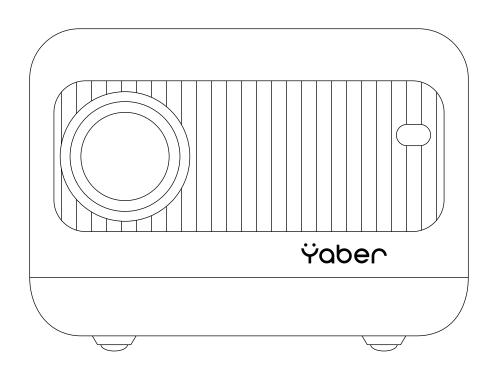

LI PROJECTOR EN

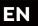

# **CONTENS**

| YABER Lifetime Professional Support                          | 2  |
|--------------------------------------------------------------|----|
| Tips                                                         | 2  |
| Package List                                                 | 3  |
| Projector Specifications                                     | 4  |
| Projector Overview                                           |    |
| Remote Contol                                                |    |
|                                                              |    |
| Installation                                                 |    |
| 1. Installation Method                                       |    |
| 2. Install on the Ceiling                                    | 9  |
| Starting Projector                                           | 10 |
| Image Adjustment                                             | 10 |
| 1. Focus Adjustment                                          | 10 |
| 2. Digital 4D Keystone Correction                            |    |
| Setting Up The Projector                                     | 11 |
| 1. Select The Insert Signal Source                           | 11 |
| 2. USB Disk Input Mode                                       | 11 |
| 2.1 Play Video/Audio/Image/Office in the USB Disk Input Mode | 11 |
| 2.2 Play Interface                                           |    |
| 2.3 Music Play Interface                                     |    |
| 2.4 Picture Play Interface                                   |    |
| 3. WiFi Setting                                              |    |
| 3.1 iOS Cast (for iOS Devices)                               |    |
| 3.2 MaxhubShare (for Android Devices)                        |    |
| 4. Bluetooth Setting                                         |    |
| 5. Projector Image Setting                                   |    |
| 5.1 Projection Mode                                          |    |
| 5.2 Horizontal & Vertical Keystone Correction                |    |
| 5.3 Digital Zoom                                             | 21 |

| 6. System Update                         | 21 |
|------------------------------------------|----|
| 7. Common                                | 22 |
| Signal Lines Connection                  | 23 |
| 1. Connect the Devices via the HDMI port | 23 |
| 2. Connect to the DVD Player             | 23 |
| 3. Connect to the Sound bar/Speaker      | 24 |
| Safe Shutdown                            | 24 |
| Warranty                                 | 24 |

### **YABER Lifetime Professional Support**

Dear customer,

Thank you very much for supporting YABER!

Please read this manual thoroughly before using the projector. If you have any issues, email your order number and the problem to **aftersales@yaber.com** We will provide a fast solution in 24 hours.

Actually, many problems can be easily solved by setting, such as no signal, no sound, bluetooth connection failed, WiFi connection failed, dark spots, choppy animation etc. We promise all the projectors have been 100% carefully checked and packaged before shipping.

If you have any questions, could you please contact us so that the problem can been solved. And give us an opportunity to improve. We guarantee we will provide you a satisfactory solution.

Thanks for your understanding!

YABER Service Team

### **Tips**

- 1. Do not place projector in too warm or too cold room, because the high temperature or low temperature will shorten lifespan of the device. The working environment would be 5°C ~35°C better.
- 2. If there are black spots on the projection screen, please don't worry, please contact **aftersales@yaber.com** via email, we can send you a video about how to remove the dust.
- 3. The projector shall be strictly protected from strong impact, extrusion and vibration. Do not try to move and on strong impact, extrusion and vibration. Do not try to move and the internal circuit faults.
- 4. Lens, as the core component of the projector, is directly related to the picture definition and effect. The excessive dust thereon will affect image quality. The dirty lens shall be wiped with soft cotton cloth for the glass lens surface. Hard cloth or abrasives shall not be used.

# **Package List**

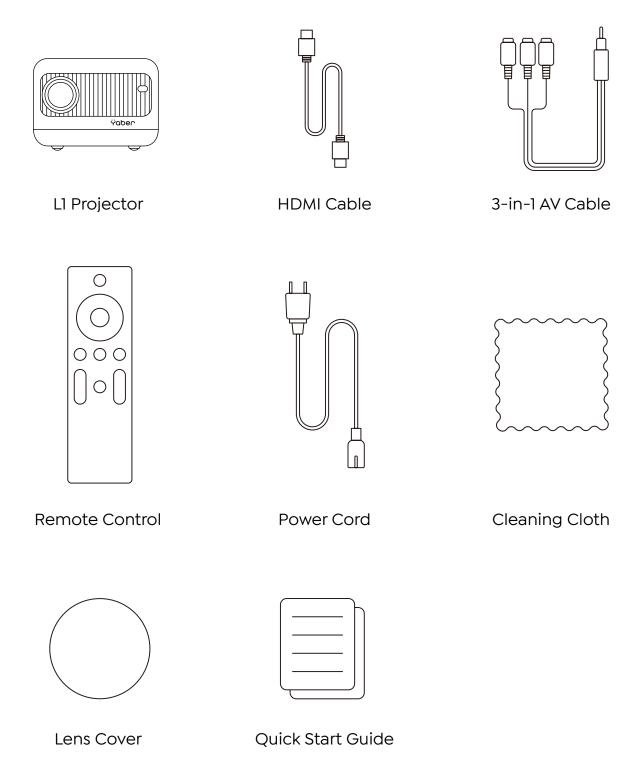

# **Projector Specifications**

| Model No. L1                       |                                                            |                                |                 |
|------------------------------------|------------------------------------------------------------|--------------------------------|-----------------|
| Native Resolution                  | 1080*720P                                                  | Keystone Correction            | Manual Vertical |
| Display Technology                 | LCD                                                        | Light Source                   | LED             |
| Color Gamut                        | 45% NTSC                                                   | Aspect Ratio                   | 4:3/16:9        |
| Recommended<br>Projection Distance | 2.62-16.4ft                                                | Minimum Projection<br>Distance | 2.62ft          |
| Power Voltage                      | AC100-240V                                                 | Projector Weight               | 8.6lb           |
| Picture File                       | JPG/JPEG/ BMP/PNG Interfaces HDMI*1/USB*1/Headphone*1/AV*1 |                                |                 |
| Projection Method                  | Front/Rear on Desk, Front/ Rear on Ceiling                 |                                |                 |
| Video File                         | MP4/MKV/WMV/3GP/MPG/VOB/TP/TS/DAT/MOV/FLV                  |                                |                 |
| Audio File                         | MP3/AAC/WAV/WMA/M4A/AAC/OGG/FLAC                           |                                |                 |

# **Projector Overview**

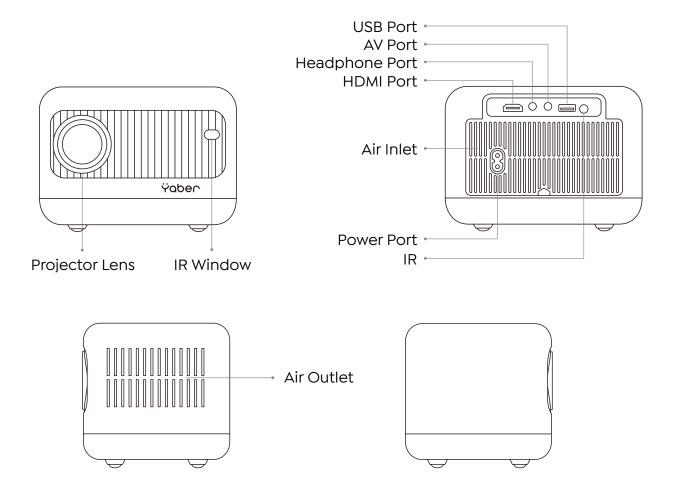

| IR Window       | Infrared signal receiver               |
|-----------------|----------------------------------------|
| Projector lens  | Optical coated glass lens              |
| Power Cord Port | Power Cord Port                        |
| Headphone Jack  | 3.5mm Headphone Output                 |
| HDMI Port       | HDMI input                             |
| USB Port        | USB port                               |
| AV Port         | Audio input                            |
| Air Inlet       | Prevent the projector from overheating |
| Air Outlet      | Prevent the projector from overheating |

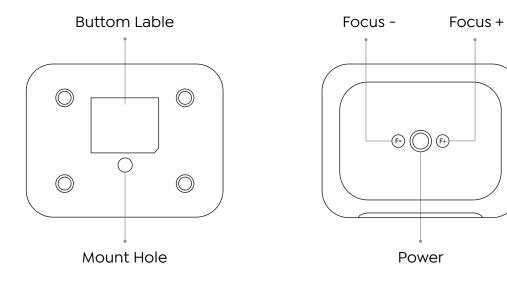

| Power   | Turn on/off the power |
|---------|-----------------------|
| Focus + | Adjust to clear image |
| Focus - | Adjust to clear image |

### **Remote Contol**

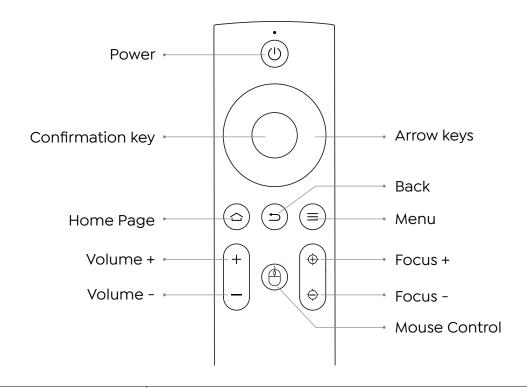

| Power            | Turn on/off the power                                                                                                   |  |
|------------------|----------------------------------------------------------------------------------------------------|--|
| Arrow keys       | Used to adjust the parameter of the projector in the menu mode                                                          |  |
| Menu             | Press once: Operate picture and sound settings in AV or HDMI Mode Press twice in succession: select 16:9/4:3 projection |  |
| Home Page        | Enter the home page                                                                                                    |  |
| Volume +         | Volume up                                                                                                    |  |
| Volume -         | Volume down                                                                                                    |  |
| Focus +          | Adjust to clear image                                                                                                   |  |
| Focus -          | Adjust to clear image                                                                                                   |  |
| Confirmation key | Confirm the option/Play or pause the video                                                                              |  |
| Back             | Return to the previous menu                                                                                             |  |
| Mouse Control    | Active Mouse for Netflix                                                                                                |  |

#### Note:

- 1. Install 2 pieces of AAA batteries into the remote controller before using it. Do not combine new batteries with old ones in remote controller, which can cause operation failure due to insufficient power supply.
- 2. When using the remote controller, please make sure that the signal transmitter of the remote controller aims at infrared signal receiver of the projector.
- 3. If you are not using the remote controller for an extended period, please take out batteries to prevent batteries leakage.

#### Installation

#### 1. Installation Method

The projector can be hanged on the ceiling with special hanger frame, and placed on the stable desk to project the image according to the operating environment and requirements. In addition, the projector can be installed with following methods:

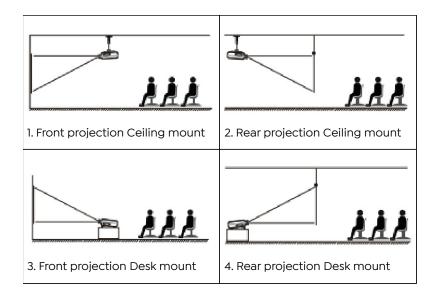

Keep the projector at a height where its lens is axial symmetry to the screen. If this is not possible, use the keystone correction function to adjust the projection image. If you want to get a free projection screen, please contact us via **aftersales@yaber.com**.

| Aspect Ratio: 16:9 |             |  |
|--------------------|-------------|--|
| Distance (ft.)     | Screen Size |  |
| 4.4                | 45"         |  |
| 5.9                | 60"         |  |
| 7.5                | 80"         |  |
| 9.8                | 100"        |  |

The recommended projection distance is about 7.5ft, the shortest projection distance is 4.4ft. The image size depends on the distance between projector and screen, there may be 3% deviation among above listed data. Different settings cause various distances.

#### 2. Install on the Ceiling

The projector can be hanged on the ceiling with special hanger frame, and placed on the stable desk to project the image according to the operating environment and requirements. In addition, the projector can be installed with following methods:

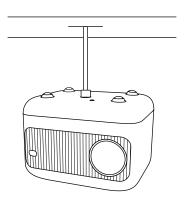

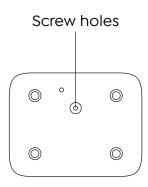

- 1. Please purchase an universal projector ceiling mount;
- 2. In the central of the bottom of the projector, you will see the screw holes and use the M5\*11mm screws for installing the ceiling, and then install it.

### **Starting Projector**

- 1. Press the power key on the remote controller or projector, the indicator light will turn blue.
- 2. Use the focus function of the projector to get the best image performance. (If it is still blurry, please try to adjust the projection distance.)
- 3. Use the keystone function of the projector to get a rectangle projection screen.
- 4. Connect the external device (Smart phone, iPad, Fire TV, TV box, DVD player, Computer, etc.) in the corresponding interfaces of the projector, please be sure to select the corresponding source. If you do not select the correct source, the projector will not be able to detect the signal.
- 5. Select the " 💮 " menu, enter the [Common], then you can select the option [Language] to set your preferred language.

### **Image Adjustment**

When using the projector for the first time, it normally displays an unclear image. This is due to the lens being out of focus or the incorrect trapezoid setting.

Please follow the below steps to correct:

#### 1. Focus Adjustment

#### **Focus Ring**

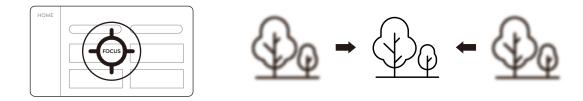

If the image is not clear. You can use the manual focus function, and press the focus buttons "F+" and "F-" on the remote control to adjust the focus of the lens, until the image is clear.

Note: If it is still blurry, please try to adjust the projection distance.

#### 2. Digital 4D Keystone Correction

Use the digital 4D keystone correction of the projector to change the image to be rectangle (vertical and horizontal). Detail please refer the page 16 of this manual.

### **Setting Up The Projector**

The projector's home page is as follow.

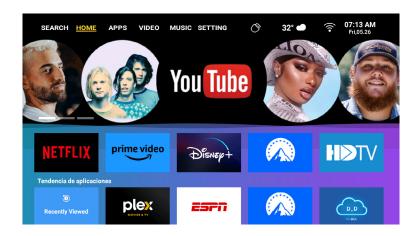

#### 1. Select The Insert Signal Source

Select the desired insert signal source (HDMI/AV) on the home-page.

#### 2. USB Disk Input Mode

#### 2.1 Play Video/Audio/Image/Office in the USB Disk Input Mode

- 1. Insert the USB Disk, Select the icon [USB] on the Settings Page.
- 2. Selec the option [All/Video/Audio/Image].
- 3. Select the desired file (or folder to enter the subfolder) in the USB disk, then press the [OK] button to play it.

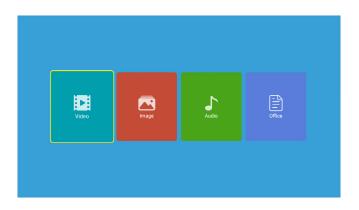

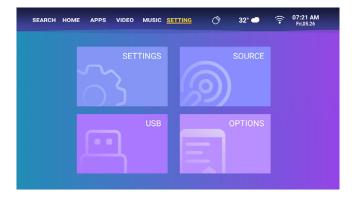

### 2.2 Play Interface

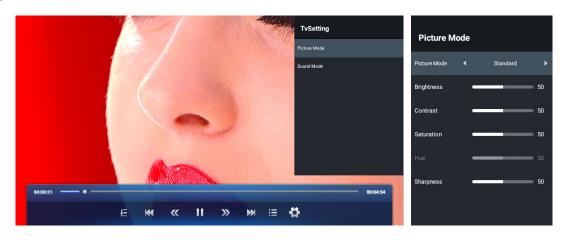

| Menu            | Function                                                                                                    |
|-----------------|----------------------------------------------------------------------------------------------------|
| <u>∓</u>        | Select play mode (directory play/single cycle/directory loop)                                                    |
| K               | Switch to the previous video                                                                                     |
| <b>«</b>        | Fast Backward,rewinds the video back quickly while playing it. The rewinding speed ranges from 2X to 32X         |
| II              | Play or pause the current video                                                                                  |
| <b>&gt;&gt;</b> | Fast Forward, pushes the video to move forward quickly while playing it. The forward speed ranges from 2X to 32X |
| ₩               | Switch to the next video                                                                                         |
| i=              | Select all playlists in the current folder                                                                       |
| •               | Playing settings                                                                                                 |

| Playing settings | Include                                              | Function                                                                   |
|------------------|------------------------------------------------------|----------------------------------------------------------------------------|
| Video subtitle   | close, inner, external                               | Set multiple modes of video subtitles                                      |
| Breakpoint play  | close, open                                          | You can set the video continue to play from the point where it was stopped |
| Audio track      | Audio track                                          | You can see the audio information                                          |
| Display mode     | 16:9, full, over, auto, 4:3                          | You can set the video aspect ratio                                         |
| Picture settings | Picture Mode, Color Temperature,<br>Reset to Default | You can set the picture information                                        |
| Sound settings   | Sound Style, Equalizer Detail, Reset to Default      | You can set the sound information                                          |

| Menu         | Content                                   | Mode       | Function                               |  |
|--------------|-------------------------------------------|------------|----------------------------------------|--|
|              | Standard/Vivid/Soft/<br>Pc Mode/User      | Brightness | - Modify the picture parameters in the |  |
|              |                                           | Contrast   |                                        |  |
| Picture Mode |                                           | Saturation |                                        |  |
|              |                                           | Hue        | range 0-100                            |  |
|              |                                           | Sharpness  |                                        |  |
| Sound Mode   | User/Standard/News/<br>Music/Movie/Sports | 120Hz      | 120Hz                                  |  |
|              |                                           | 500Hz      | Modifythocound                         |  |
|              |                                           | 1.5KHz     | Modify the sound parameters in the     |  |
|              |                                           | 5KHz       | range 0-100                            |  |
|              |                                           | 10KHz      |                                        |  |

### 2.3 Music Play Interface

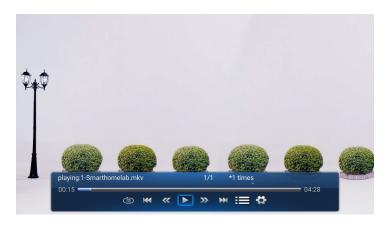

| Menu            | Function                                                                                                    |
|-----------------|----------------------------------------------------------------------------------------------------|
|                 | Select play mode (directory play/single cycle/directory loop)                                                       |
| K               | Switch to the previous video                                                                                        |
| <b>«</b>        | Fast Backward, rewinds the video back quickly while playing it. The rewinding speed ranges from 2X to 32X           |
| II              | Play or pause the current video                                                                                     |
| <b>&gt;&gt;</b> | Fast Forward, pushes the video to move forward quickly while playing it.<br>The forward speed ranges from 2X to 32X |
| ₩               | Switch to the next video                                                                                            |
| i=              | Select all playlists in the current folder                                                                          |
| •               | Playing settings                                                                                                    |

### 2.4 Picture Play Interface

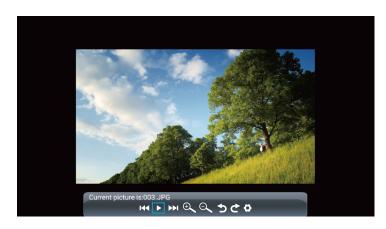

| Menu        | Function                          |
|-------------|-----------------------------------|
| I◀◀         | Switch to the previous picture    |
| 11          | Play or pause the current picture |
| <b>▶</b> ▶1 | Switch to the next picture        |
| Φ.          | Zoom in image                     |
| 0           | Zoom out image                    |
| 5           | Flip picture 90°to the left       |
| Ċ           | Flip picture 90°to the right      |
| •           | Set the picture information       |

#### 3. WiFi Setting

Wireless Connection

#### Warming Tips:

- 1. The fluency of screen mirroring with wireless connection will be affected by the network environment. A bandwidth of 100Mbit or more is recommendedwhen using screen mirroring.
- 2. Make sure your mobile device is close to the projector when using wireless connection. A distance within 1 meter is recommended.
- 3. Some mobile devices may not support screen mirroring due to the compati-bility.
- 4. Any questions, please feel free to email YABER via aftersales@yaber.com.

#### 3.1 iOS Cast (for iOS Devices)

1. Go to Settings page - Select [ SETTINGS ] - Select [ Wifi Setting ]- Connect to your home WiFi from the list.

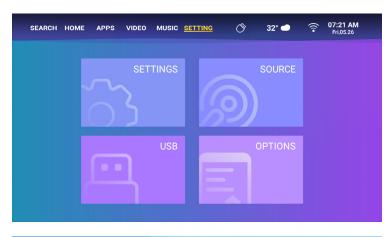

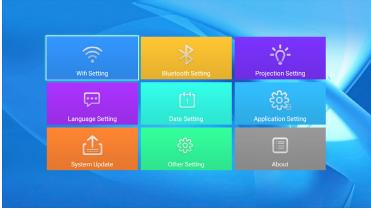

2. Select the [SETTINGS] menu on your iOS device - Turn on the [Wi-Fi] function - Connect your iOS device to the same home network as the projector.

3. Open the [Control Center] on your iOS device - Select the [Screen Mirroring] function - Select and connect the iOS Cast receiver named [L1-XXXX] - your iOS device screen will be displayed on the projection screen after 3 seconds.

#### 3.2 MaxhubShare (for Android Devices)

1. Go to "APPS" page - Select "My Apps" row - Find [ iOS Cast ] App - Press the OK button to enter the [ iOS Cast ] menu.

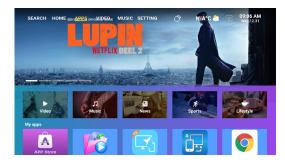

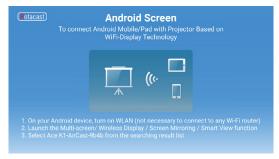

2. Select the [Settings] menu on your Android device -- Select the [Screen mirroring] function -- Select your Miracast receiver named [L1-AnCast-XXXX]-- your Android device screen will be displayed on the projection screen after 3 seconds.

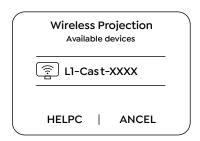

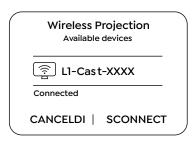

3. On your Android device, tap [ Settings ] - [ WLAN Display ] - Turn [ Wi-Fi ] ON, Connect your home WiFi.

#### Note:

- 1. Different brands of Android phones have different operations for select Screen Mirroring Display, please refer to your phone's manual. [Multiscreen/Wireless display/WLAN display/Screen mirroring/Wireless projection/Smart view etc.]
- 2. Not all Android phones support this function. Please make sure it is supported before use.

#### 4. Bluetooth Setting

Go to setting page -- Select the [⑥] -- Select the [Bluetooth] Option -- Open the Bluetooth function and your Bluetooth device -- Scan the Bluetooth devices nearby automatically -- Choose the Bluetooth device desired -- it will be paired and connected automatically.

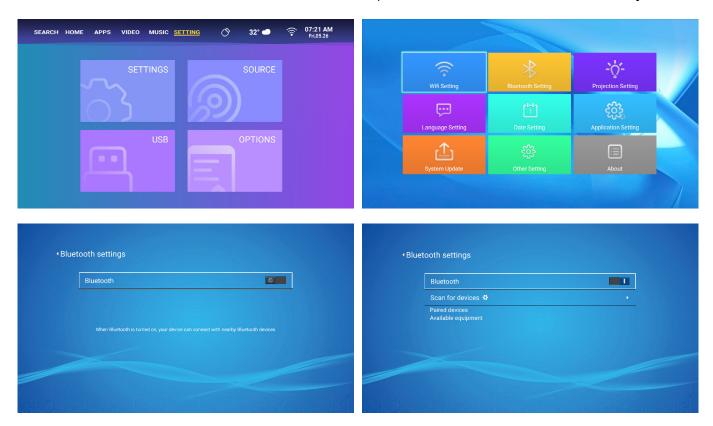

#### Note:

- 1. The L1 projector is compatible with the Bluetooth headsets, Bluetooth speakers and Airpods, but not the Bluetooth keyboards or Bluetooth phones.
- 2. If you have any question, please feel free to email YABER via: aftersales@yabertech.com

### 5. Projector Image Setting

#### 5.1 Projection Mode

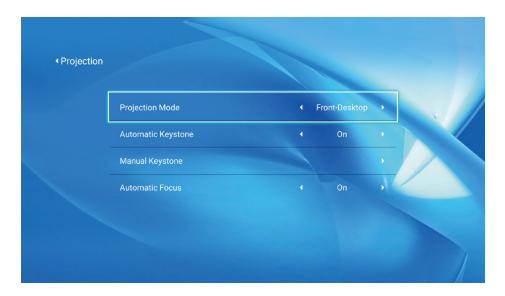

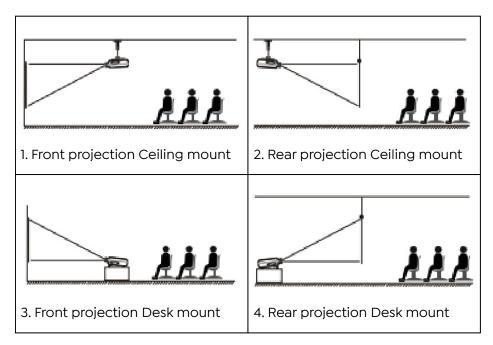

#### 5.2 Horizontal & Vertical Keystone Correction

When the projection screen is not rectangular, it can be adjusted by 4-point keystone correction.

Step 1: Go to "SETTING" page - Select the [SETTINGS] menu - Select the [Projection Mode] option.

Step 2: Press the arrow keys on the remote controller or projector to adjust the horizontal or vertical parameters, until the projection screen becomes the desired rectangle.

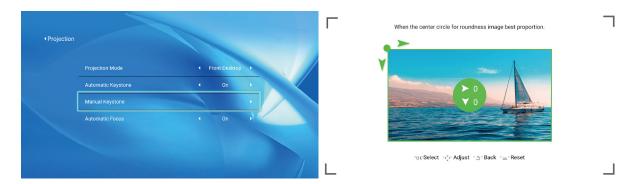

OK Pick point: Press the OK button on the remote controller or projector to enter the adjustment interface.

Adjustment: Press the arrow keys on the remote controller or projector to adjust the horizontal or vertical parameters.

**5** Back: Press the key on the remote controller to back to previous page.

**Reset**: Press the key on the remote controller to restore the original parameters.

#### 5.3 Digital Zoom

Step 1: Select the [ Digital Zoom ] option and press the OK button on the remote controller or projector to enter the submenu.

Step 2: By pressing the button on the remote controller or projector, you can reduce the height and width of projection size up to 50%.

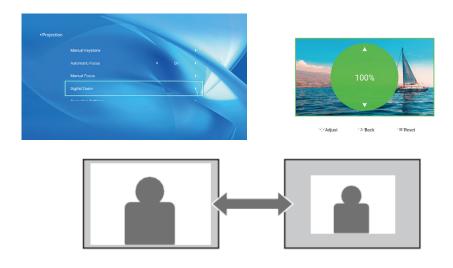

#### 6. System Update

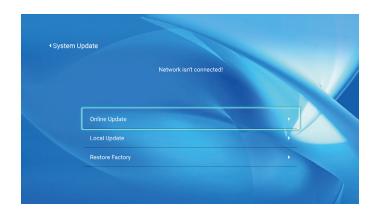

| Menu            | Function                                                            |
|-----------------|---------------------------------------------------------------------|
| Online Update   | Online update                                                       |
| Local Update    | Local update                                                        |
| Restore Factory | Restore user operation application configuration and system setting |

#### 7. Common

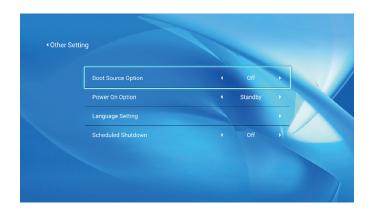

| Menu               | Function                           |
|--------------------|------------------------------------|
| Boot Source Option | Off/HDMI/AV                        |
| Power On Option    | Direct/Standby                     |
| Language Setting   | Set up the language                |
| Scheduled Shutdown | Off/10min/20min/30min/60min/120min |

#### About the Direct/Standby Power On Option

Direct Mode: When the projector is powered on, the projector will be automatically turned on.

**Standby Mode:** When the projector is powered on, you need to press the [ $\bigcirc$ ] button on the remote controller or projector to turn on the projector.

# **Signal Lines Connection**

YABER L1 projector has 4 interfaces, HDMI port/ USB port/ 3.5mm headphone output/ AV in. Please select the correct connecting port to connect your device (PC, Phone, DVD Player, Sound bar, USB, PS4 etc.)

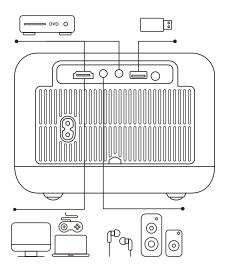

#### 1. Connect the Devices via the HDMI port

- 1. Connect your TV stick or laptop to HDMI port of the projector.
- 2. Enter the home page to select the corresponding HDMI as the signal source.

#### 2. Connect to the DVD Player

Use the 3-in -1 AV cable in the package

- 1. Connect your TV stick or laptop to HDMI port of the projector.
- 2. Connect the colorful female connectors to your DVD player's RCA cable with the 3-in-1 AV cable in the package.
- 3. Connect the black connector to the AV port of the projector, enter the home page to select [AV] as the signal source.

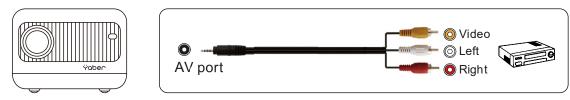

Or connect to the DVD Player with the HDMI cable in the package.

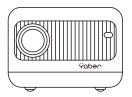

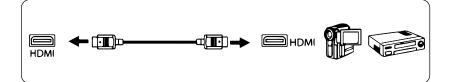

#### 3. Connect to the Sound bar/Speaker

If your speaker has AUX port, please use your 3.5mm audio cable connect the projector and your speaker as the picture shows, enter the home page to select [AV] as the signal source.

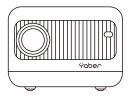

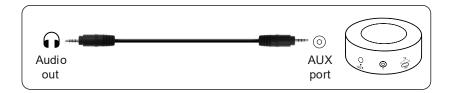

### **Safe Shutdown**

- 1. Press the [  $\circlearrowleft$  ] button on the projector or remote controller, then press OK key to power off the projector.
- 2. Unplug the power cord of the projector.
- 3. Cover the lens and store the projector in a cool and dry place.

### Warranty

Thank you so much for your purchase and support! We provide 3-year warranty for Pro U6 projector. If you have any questions, please feel free to contact us via

purchased from Amazon: support@yabertech.com purchased from others: aftersales@yaber.com

### **Declaration of Conformity**

We (EU based importer is responsible for this declaration)

Prolinx GmbH (Company name)

<u>Brehmstr.56, 40239 Duesseldorf, Germany</u> (Company address)

declare under our sole responsibility that the product

Trade name: Yaber

Equipment: Entertainment Projector

Model No.: L1

to which this declaration relates is in conformity with the essential requirement set out in the Council Directive on the Approximation of the laws of the Member States relating to RED Directive(2014/53/EU) & RoHS(2011/65/EU) product is responsible to affix **CE** marking, the following standards were applied:

EN 62368-1:2014+A11:2017

EN IEC 62311:2020

ETSI EN 301 489-1 V2.2.3(2019-11)

ETSI EN 301 489-17 V3.2.4(2020-09)

ETSI EN 301 489-3 V2.1.1(2019-03)

EN 55032:2015+A11:2020

EN 55035:2017 +A11:2020

EN IEC 61000-3-2:2019

EN 61000-3-3:2013+A1:2019

ETSI EN 300 328 V2.2.2(2019-07)

ETSI EN 301 893 V2.1.1(2017-05)

ETSI EN 300 440 V2.2.1(2018-07)

IEC62321-3-1:2013

IEC62321-4:2013

IEC62321-5:2013

IEC62321-6:2015

IEC62321-7-1:2015

IEC62321-7-2:2017

IEC62321-8:2017

Full Name: <u>George.wang</u> Position: <u>Approbation Manager</u>

Signature: **Georgewang** Place/Date: Shenzhen, China/Mar. 22-2022

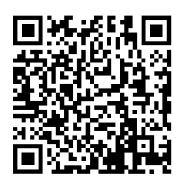

Scan and download the PDF User Manual

# Where to Get More Help

Support⊚yabertech.com

 ${\begin{tabular}{|c|c|c|c|c|c|c|}\hline $\times$ aftersales@yaber.com \end{tabular}}$ 

www.yaber.com

@Yaber Entertainment Projector

@Yaber Entertainment Projector